## **Granting Access to the Third Party:**

To Grant Third Party Access, from the user's inbox, select "Third Party Privileges" on the right.

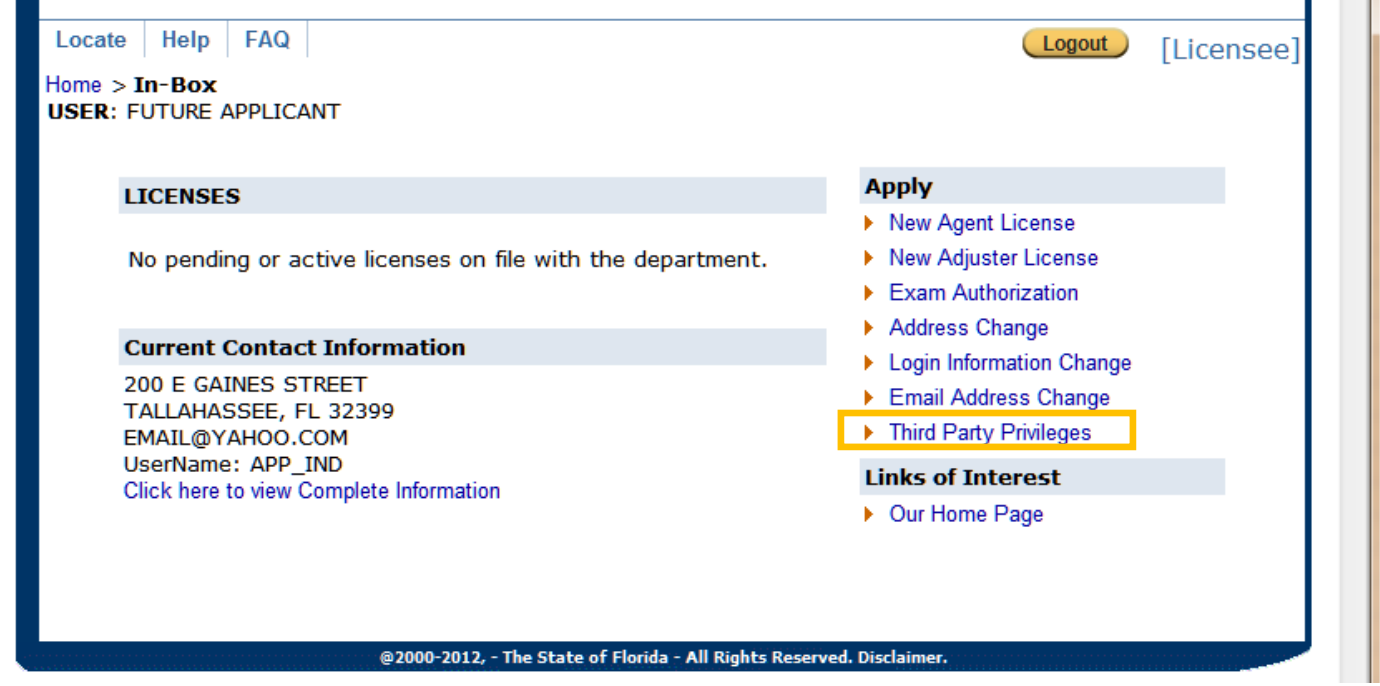

Enter the Third Party's email address in the box shown below and click "Search".

\*Please note, the full email address must be entered and must match exactly. Partial email addresses will not work.

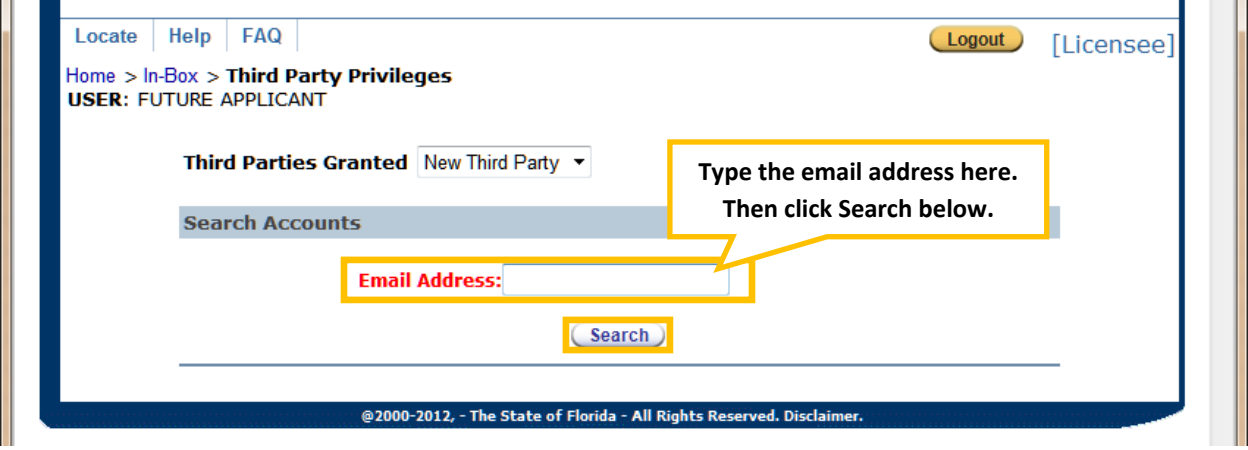

The Search results will appear below the search box. After verifying that it is the correct person, click the select button.

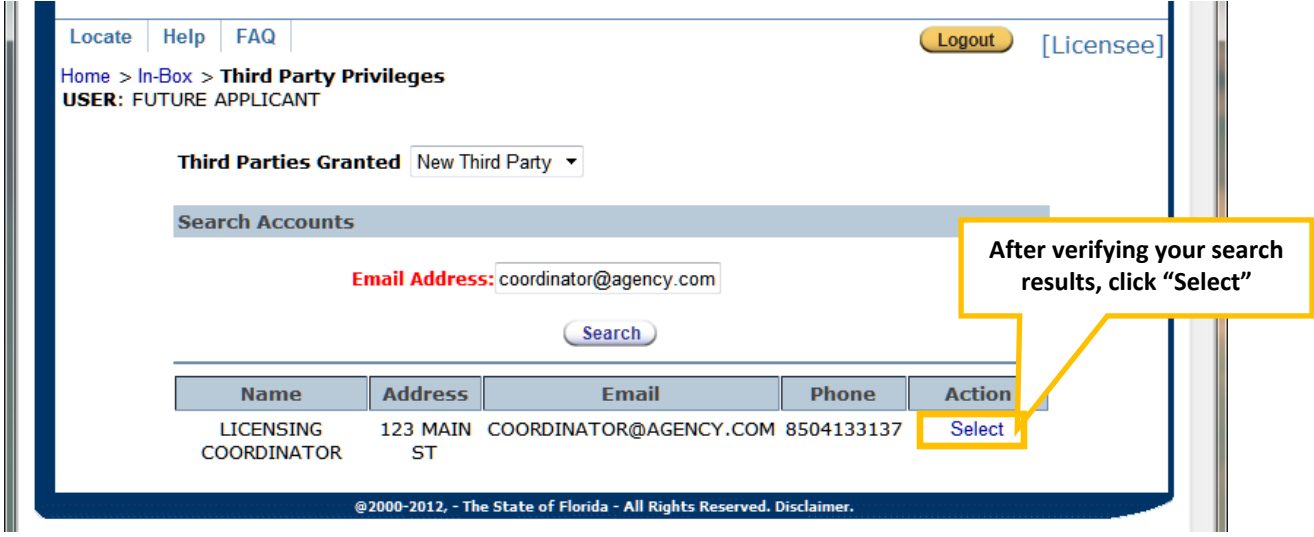

Select which privileges the Third Party will have access to and then click save.

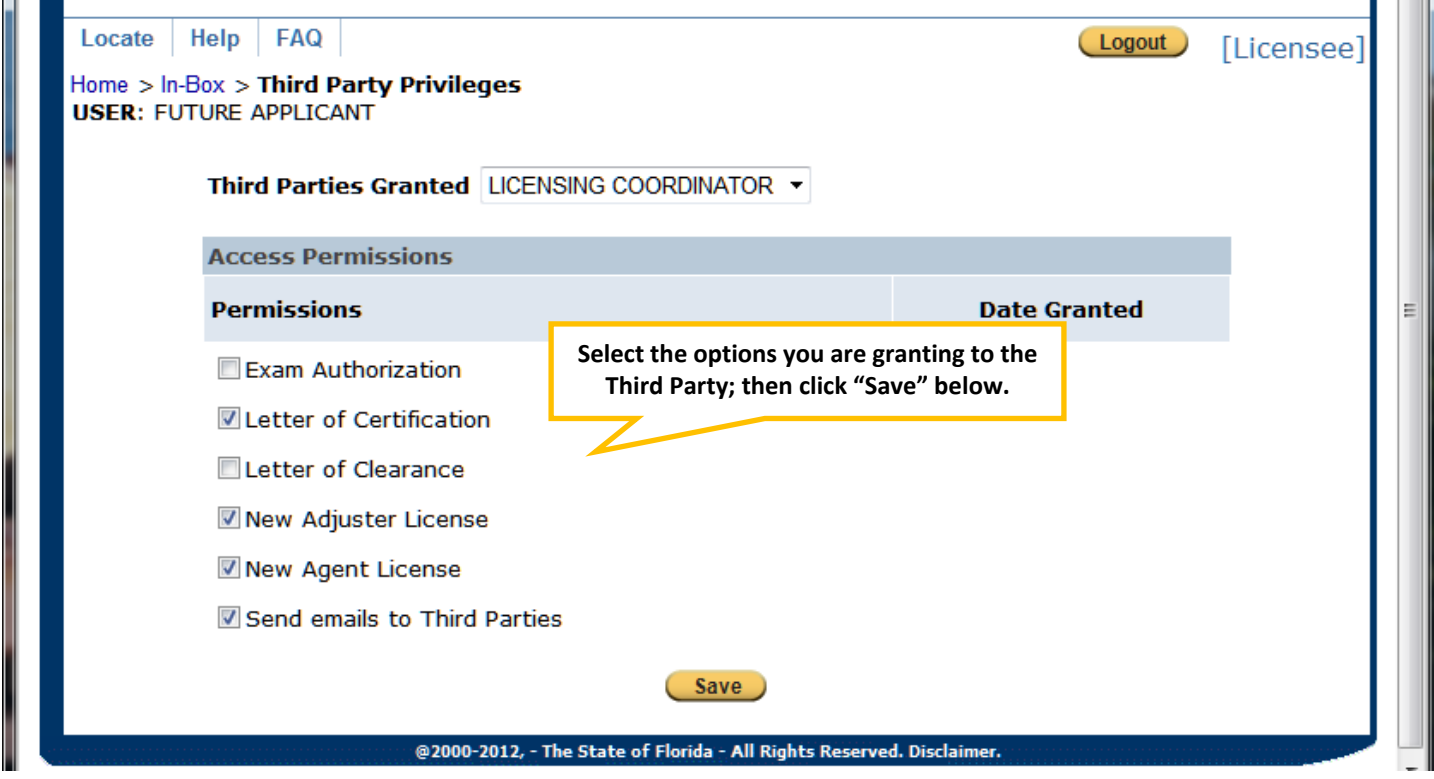

You should receive a message that says, "The permissions were saved successfully"

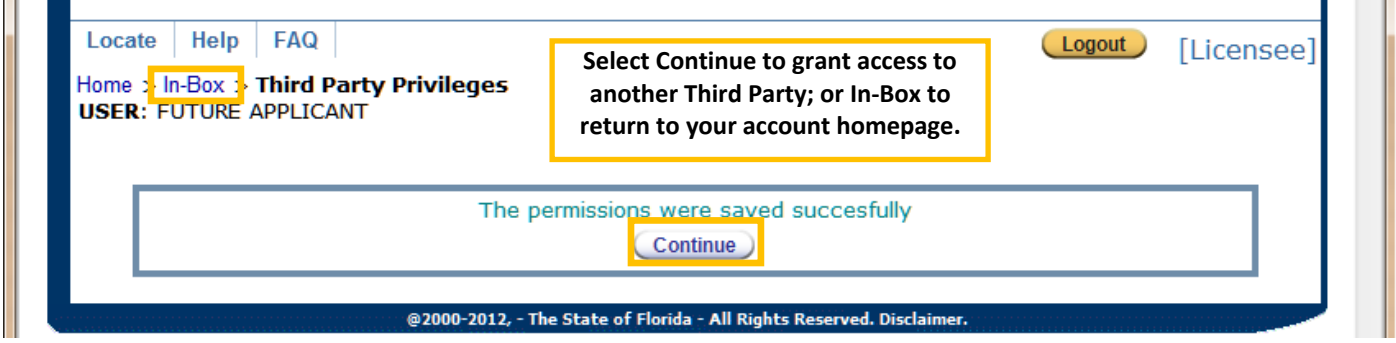

Click "Continue" to grant access to another third party, or click In‐Box to return to your "My Profile In‐Box".

Clicking "Home" will log you out and take you to the login screen.

## **Changing/Removing Access Granted to a Third Party:**

and the

To remove Third Party access, select "Third Party Privileges" on the right.

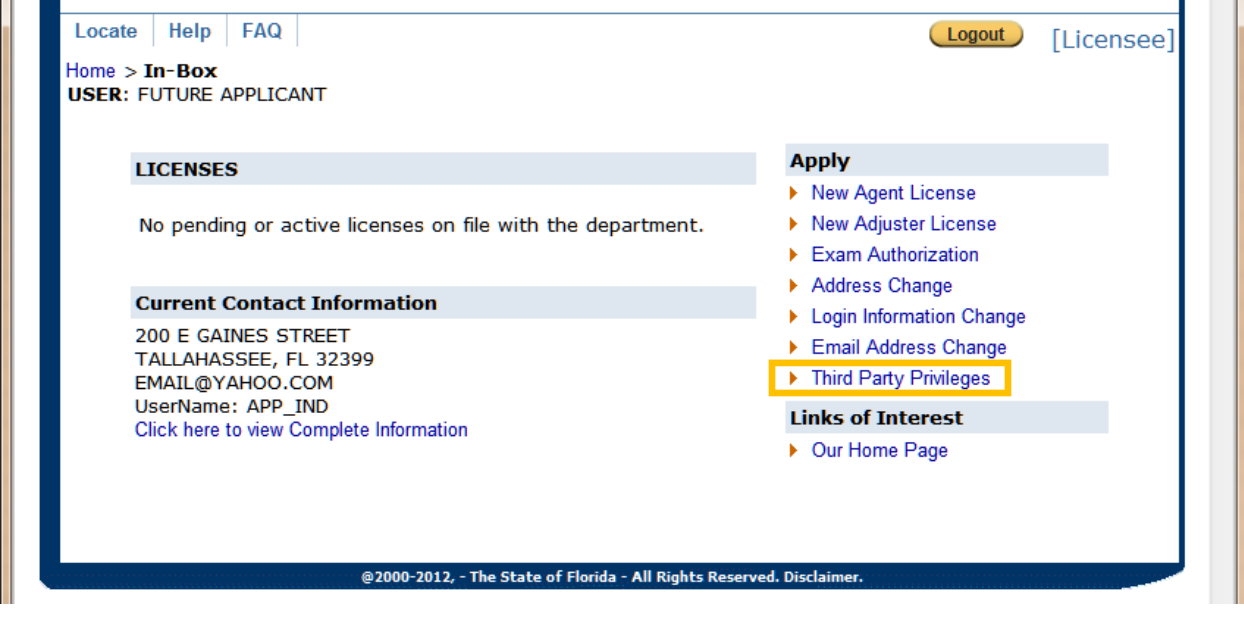

It will automatically open with the New Third Party search option. Click on the dropdown to see your list of third party users. Select the Third Party user.

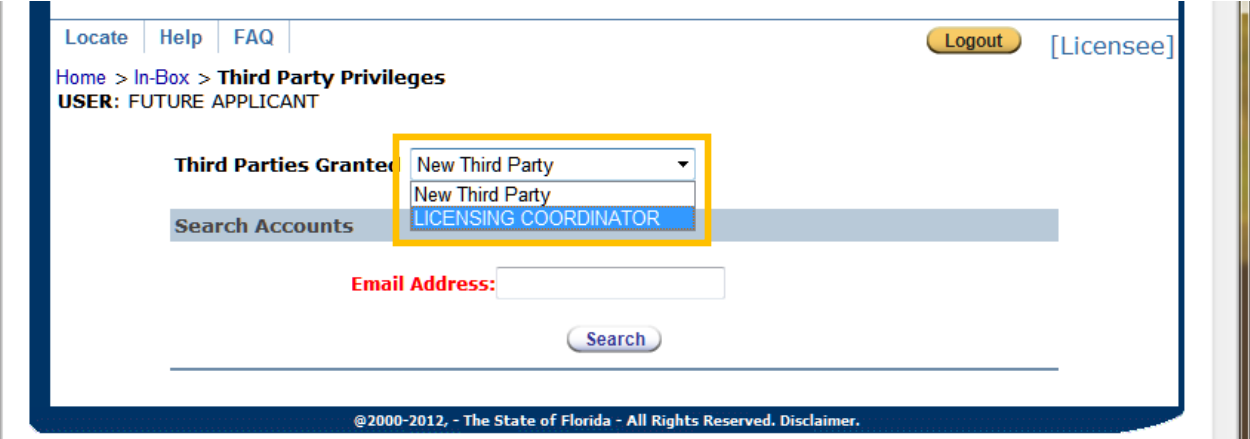

The list of privileges will appear. Select or de-select the options desired, and click save. If you uncheck all the boxes, it will remove Third Party access for that person.

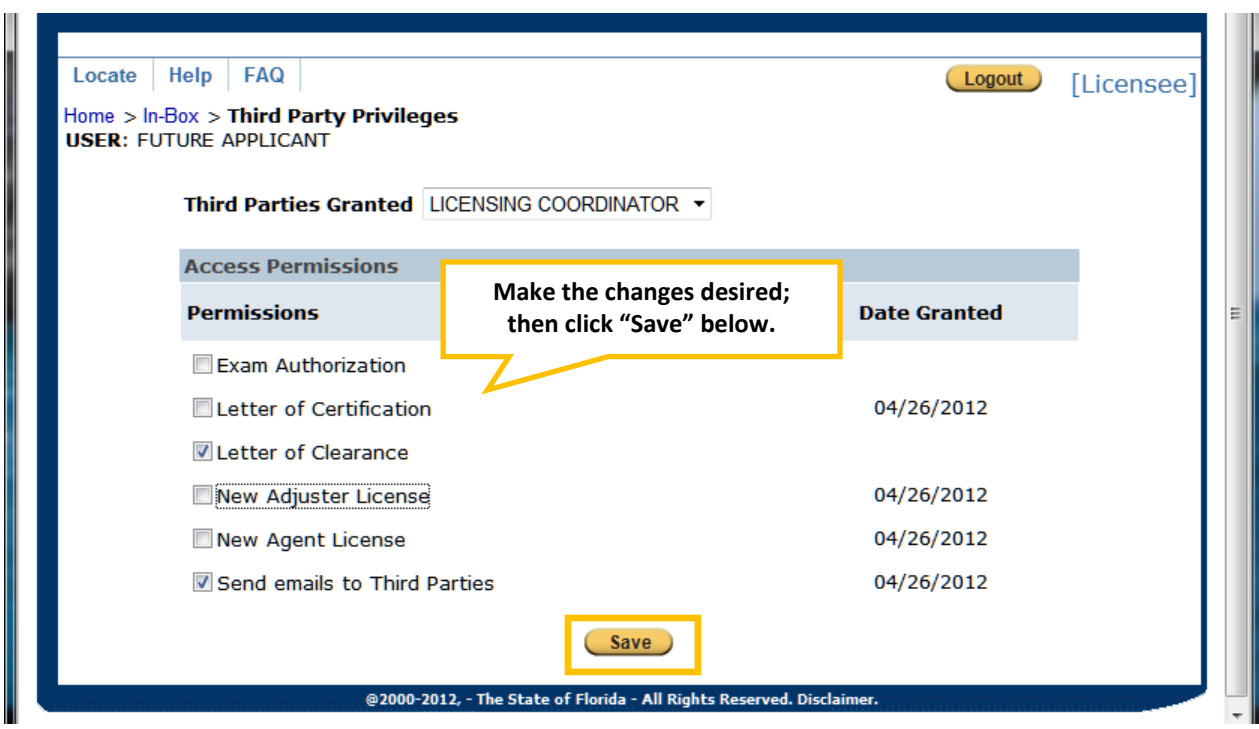

You should receive a message that says, "The permissions were saved successfully"

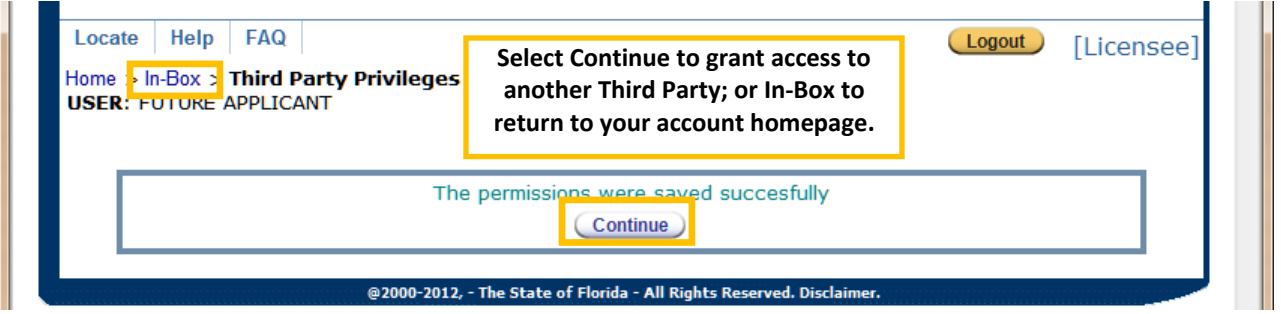

Click "Continue" to grant access to another third party, or click In‐Box to return to your "My Profile In‐Box".

Clicking "Home" will log you out and take you to the login screen.

## **Third Party Users – Accessing another Person's My Profile Account:**

From the Third Party user's In‐Box, select "Click here to see related Applicants". This will bring up a list of all users you have privileges for (applicants or current licensees).

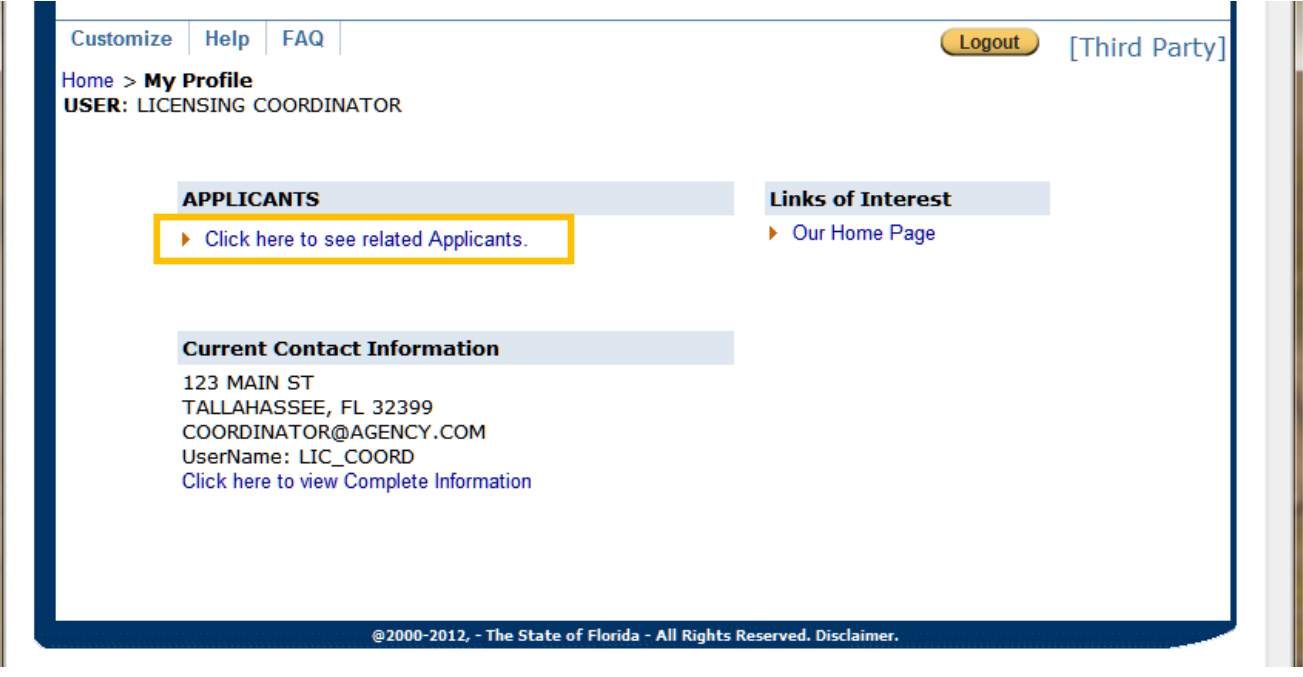

The list appears. You can use the various search criteria to narrow down your list if you have many accounts to manage. Click a name to open that user's My Profile In‐Box and view your options. If you delete a user, it will remove your Third Party access, it does not delete that user's personal account.

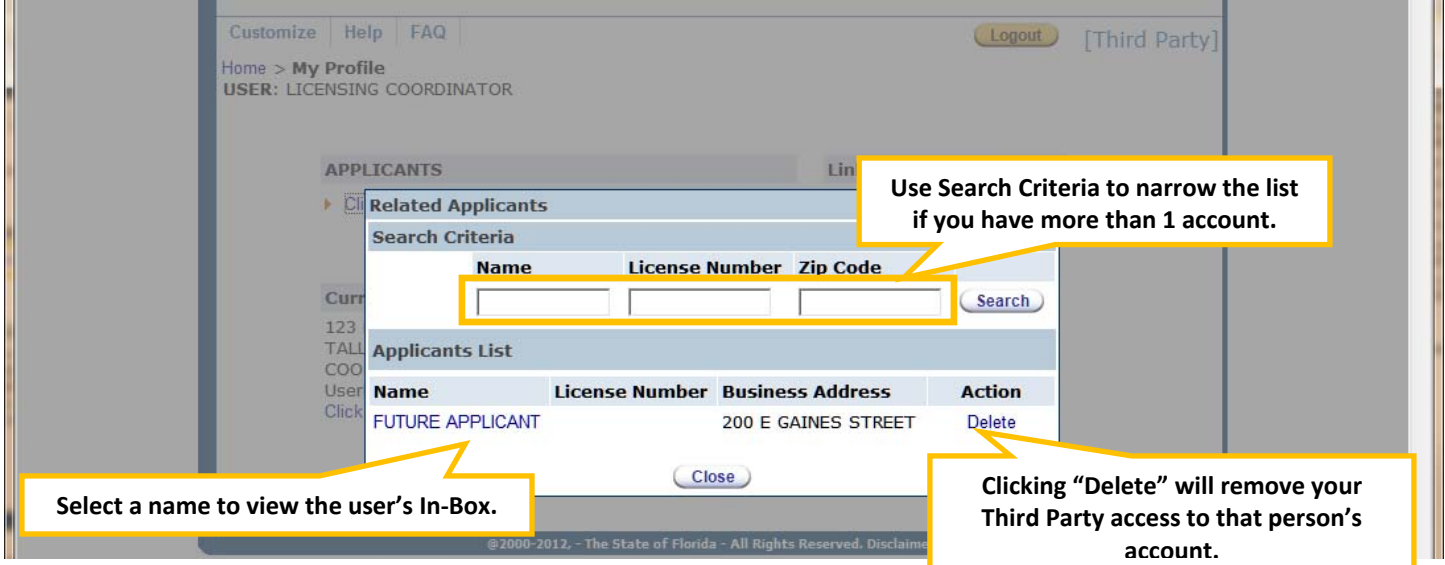

When you select a name, their inbox will open in a new window. Different options will appear under "Apply" on the right, depending on the account type, current application and/or license status, and the privileges you have been granted.

\*When you finish viewing another user's account, just close the window. Clicking the Logout button will log you out of *your account that is still open in the background.*